## 助成機関管理者向け

# 助成金情報管理マニュアル

### 助成金情報の管理について

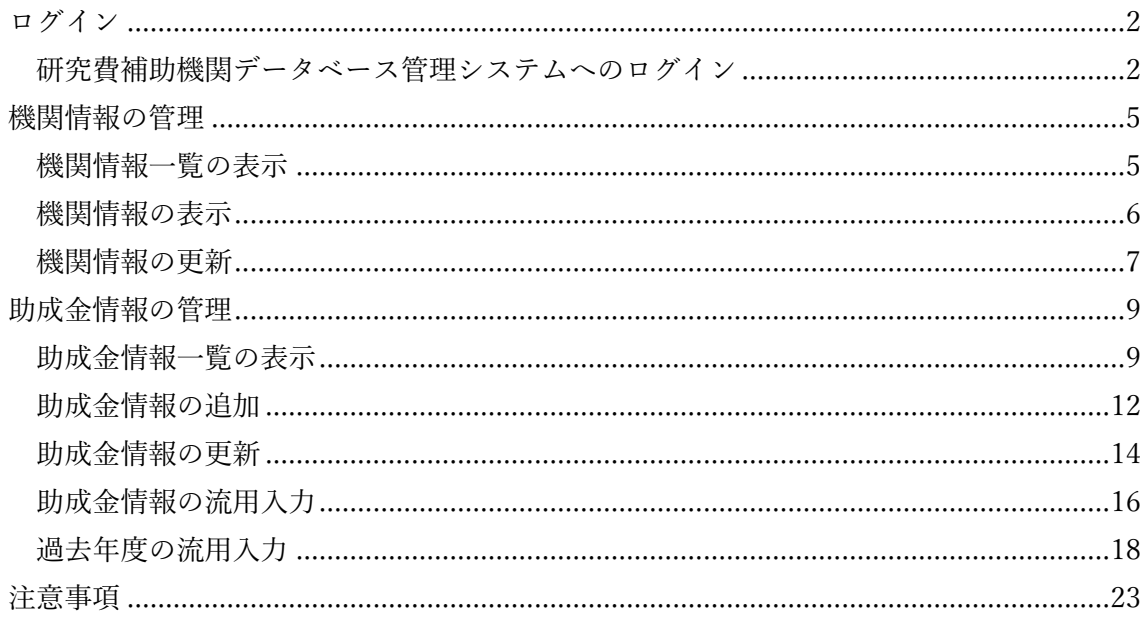

 $\mathbf{1}$ 

<span id="page-1-0"></span>ログイン

<span id="page-1-1"></span>研究費補助機関データベース管理システムへのログイン

1. 研究費補助機関データベース管理システムの Top ページを開きます。 <https://www.umin.ac.jp/find/>

表示された画面で「当年度の研究助成機関情報更新」タブを選択します。

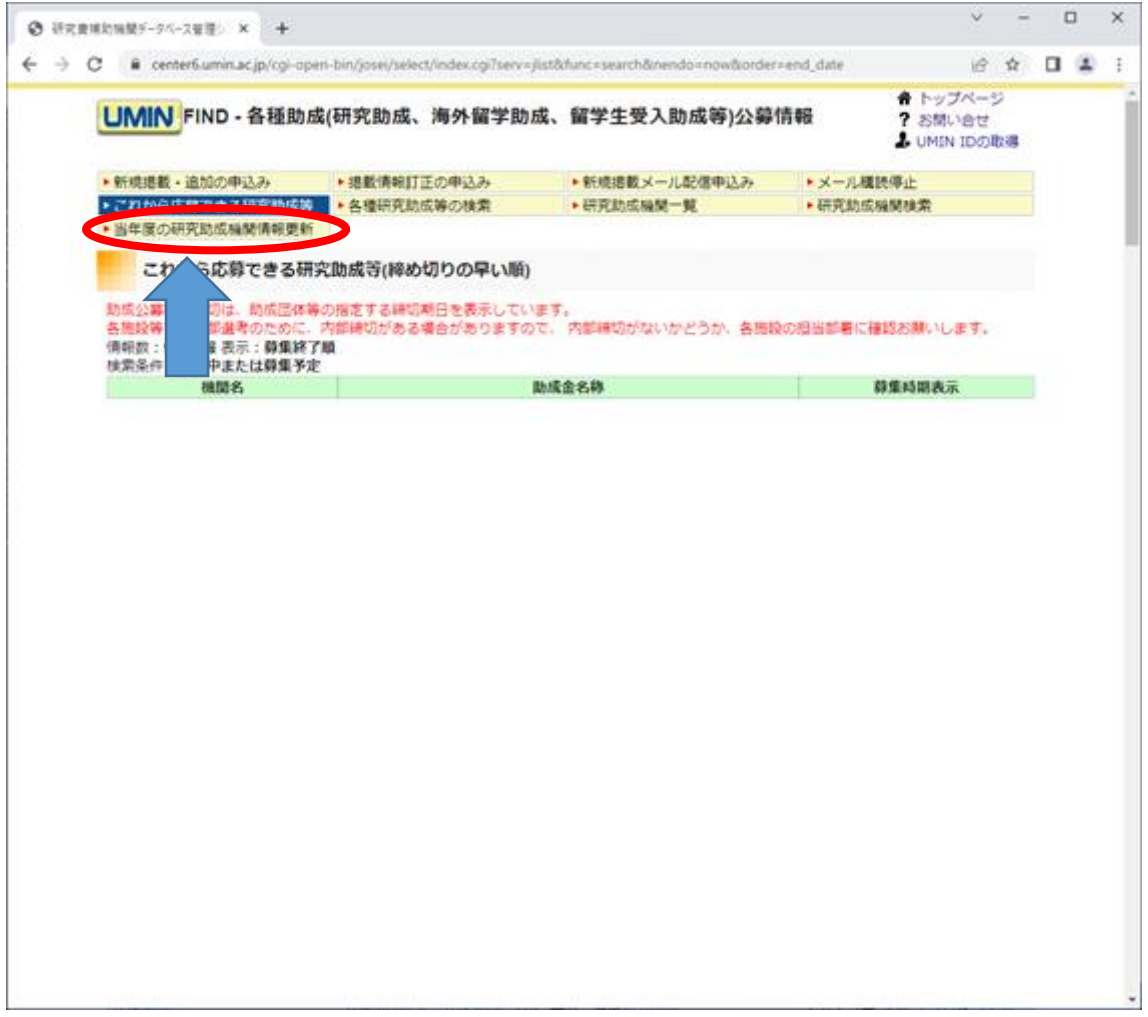

2. ログイン要求されますので助成機関管理者用に割り当てられた UMIN ID とパスワー ドを入力し、「ログイン」を選択します。

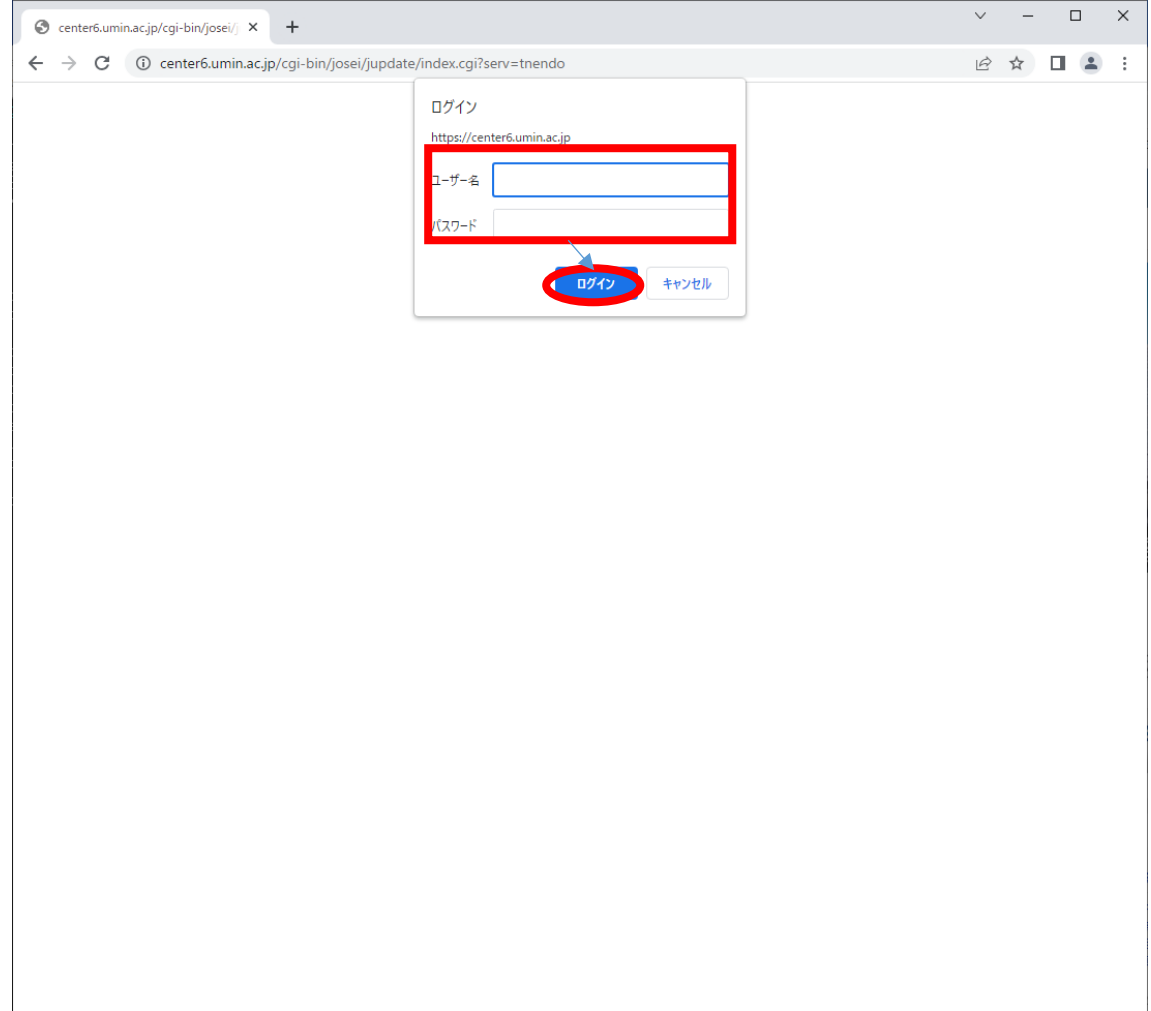

3. UMIN ID に紐づいた編集可能な「機関情報」が表示されます。 本画面から「機関情報の修正」および「助成金情報の追加、更新」が行えます。

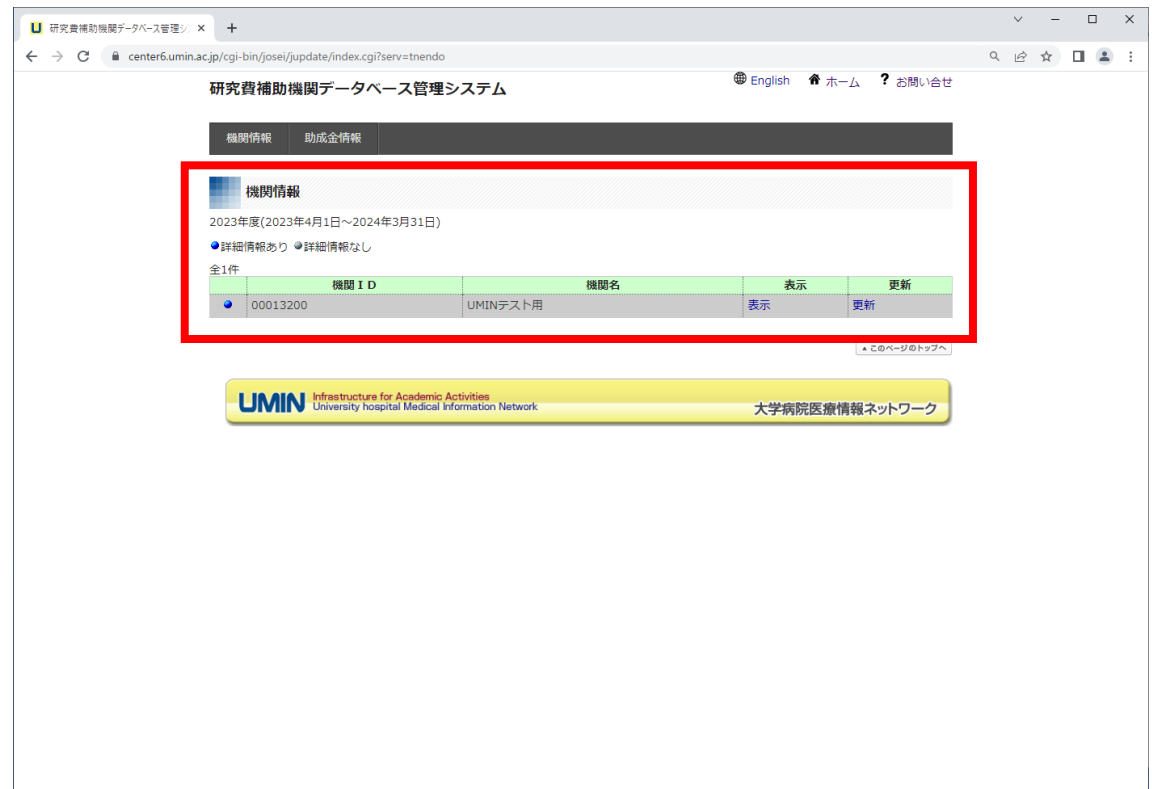

<span id="page-4-0"></span>機関情報の管理

<span id="page-4-1"></span>機関情報一覧の表示

1. 「機関情報」タブを選択すると更新可能な助成機関名が表示されます。 「表示」を押すと対象の助成機関の情報を表示します。 「更新」を押すと対象の助成機関の情報を更新できます。

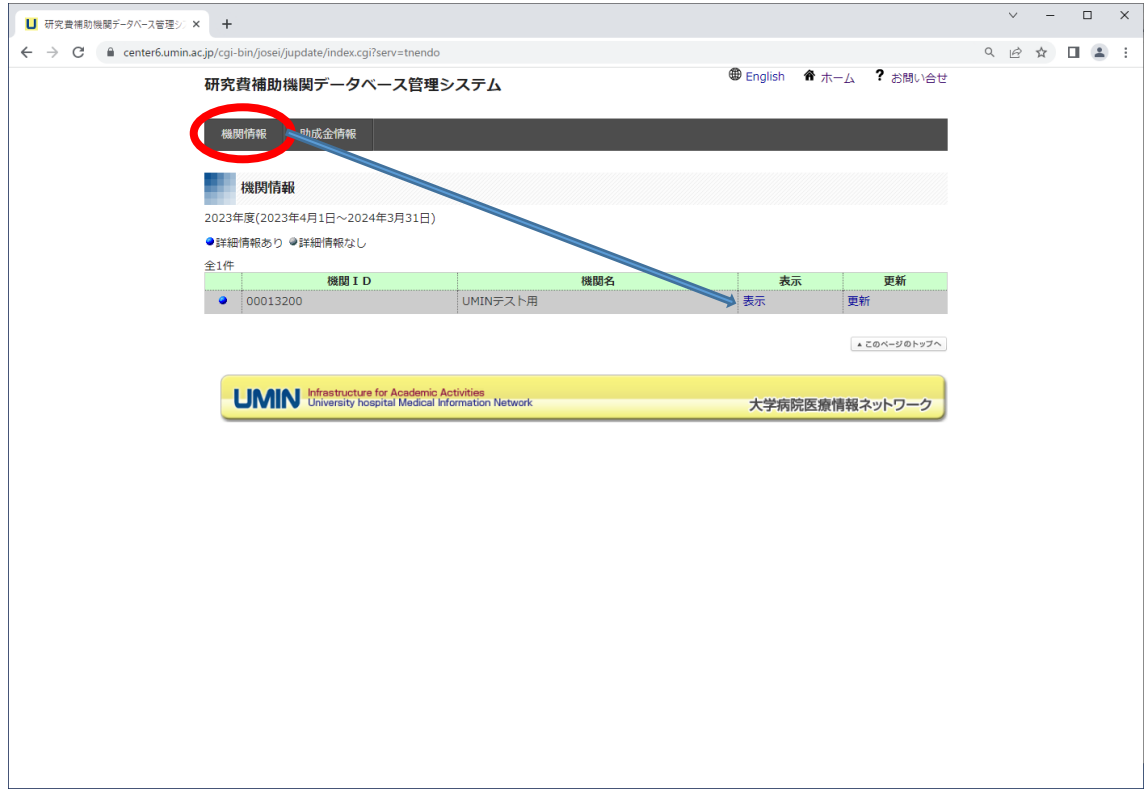

<span id="page-5-0"></span>機関情報の表示

1. 機関情報の表示

「機関情報」画面で「表示」を押すと当年度の機関情報が表示されます。

助成金情報が追加されていた場合は機関情報の下に助成金情報が表示されます。

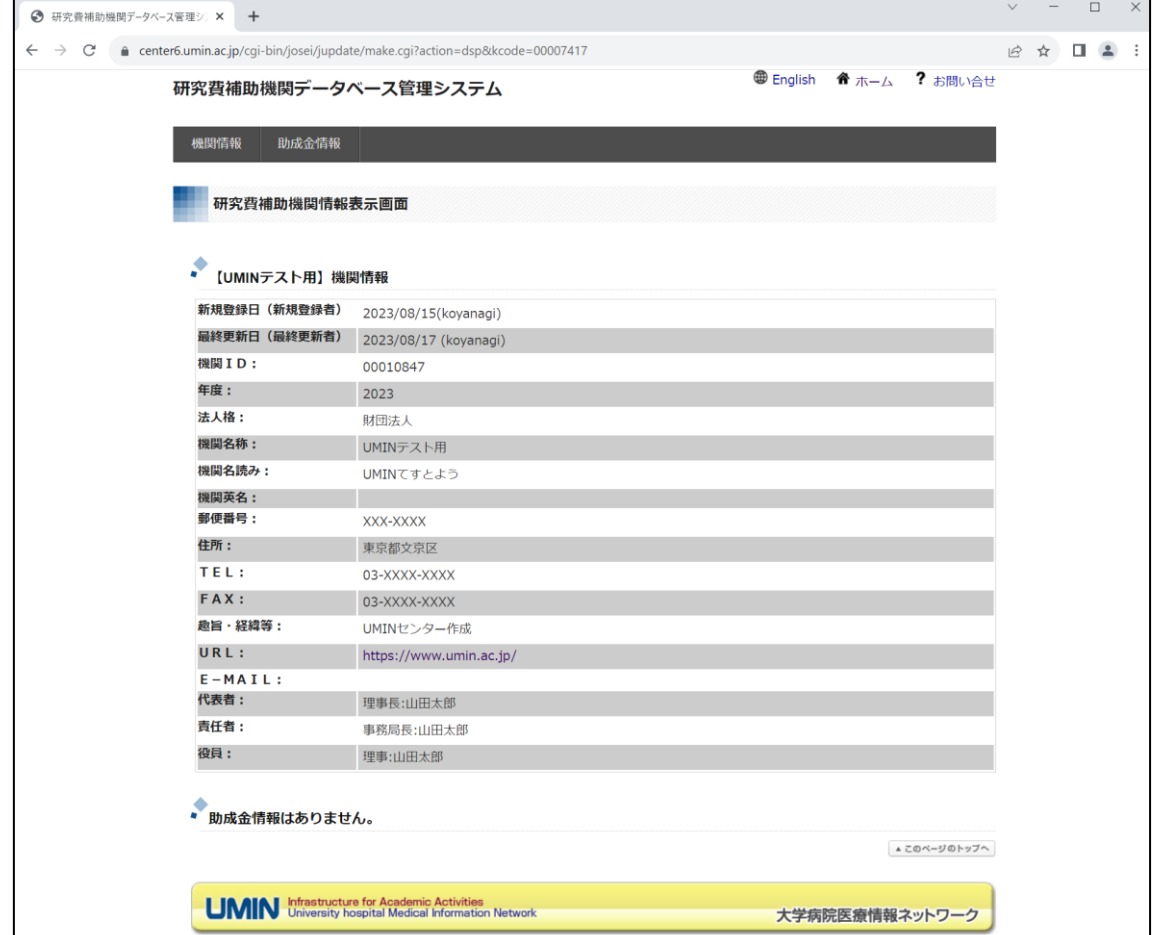

「機関情報」タブを選択すると機関情報の一覧画面に戻ります。

<span id="page-6-0"></span>機関情報の更新

1. 機関情報の更新

機関情報の一覧画面で「更新」を押すと機関情報の更新画面が表示されます。

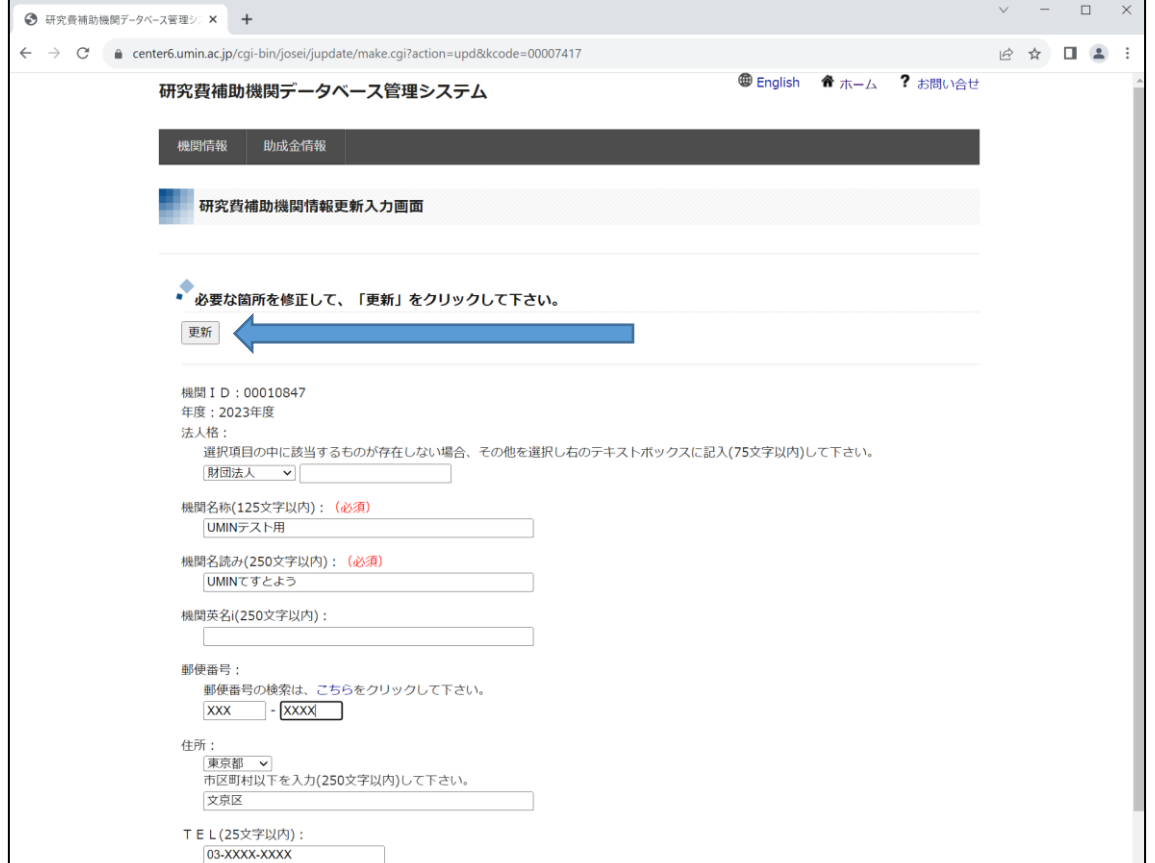

(必須)と表示されている項目は、入力必須の項目です。 修正したい項目を入力し、「更新」ボタンを押すと機関情報を更新できます。

「機関情報」タブを選択すると機関情報の一覧画面に戻ります。

#### 2. 機関情報の更新結果

「更新」ボタンを押すと下記の画面になります。

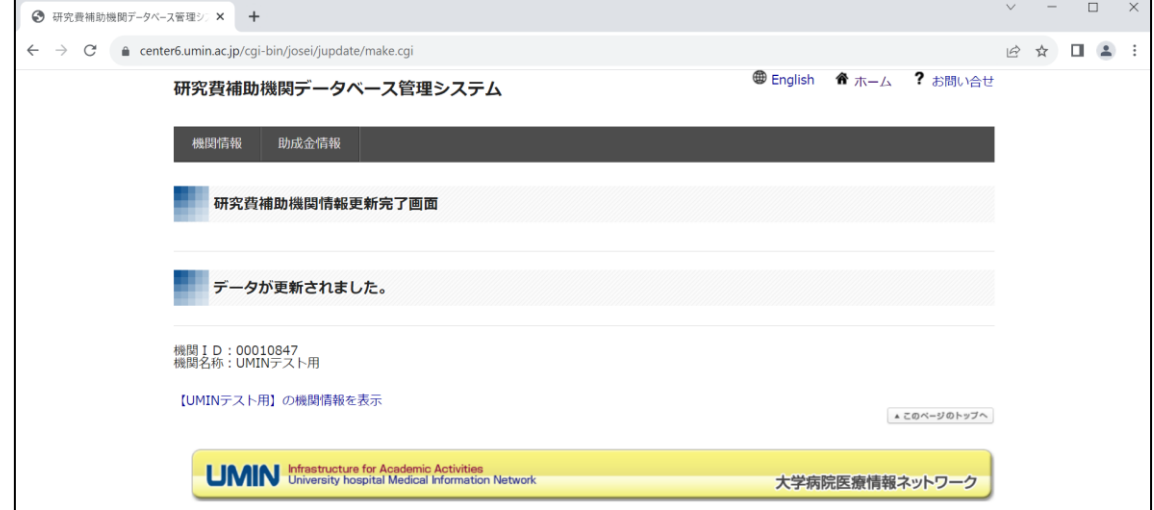

「【(助成機関名)】の詳細情報を表示」リンクを選択すると更新済みの機関情報が表示 されます。

「機関情報」タブを選択すると機関情報の一覧画面に戻ります。

<span id="page-8-0"></span>助成金情報の管理

<span id="page-8-1"></span>助成金情報一覧の表示

1. 「助成金情報」タブを選択すると更新可能な助成機関名の一覧が表示されます。 「更新」を押すと対象の助成機関の助成金情報を更新できます。

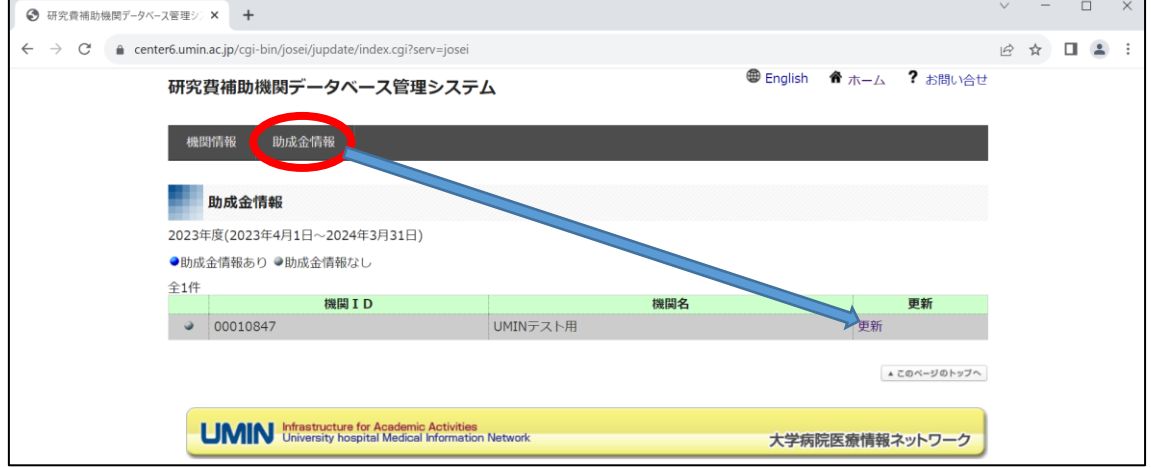

「更新」を押すと対象の助成機関の助成金情報一覧画面が表示されます。

2. 助成金情報一覧画面が表示されます。

【助成金情報の登録が 1 件もない画面】

助成金情報の登録が 1 件もない場合は、下記のように表示されます。

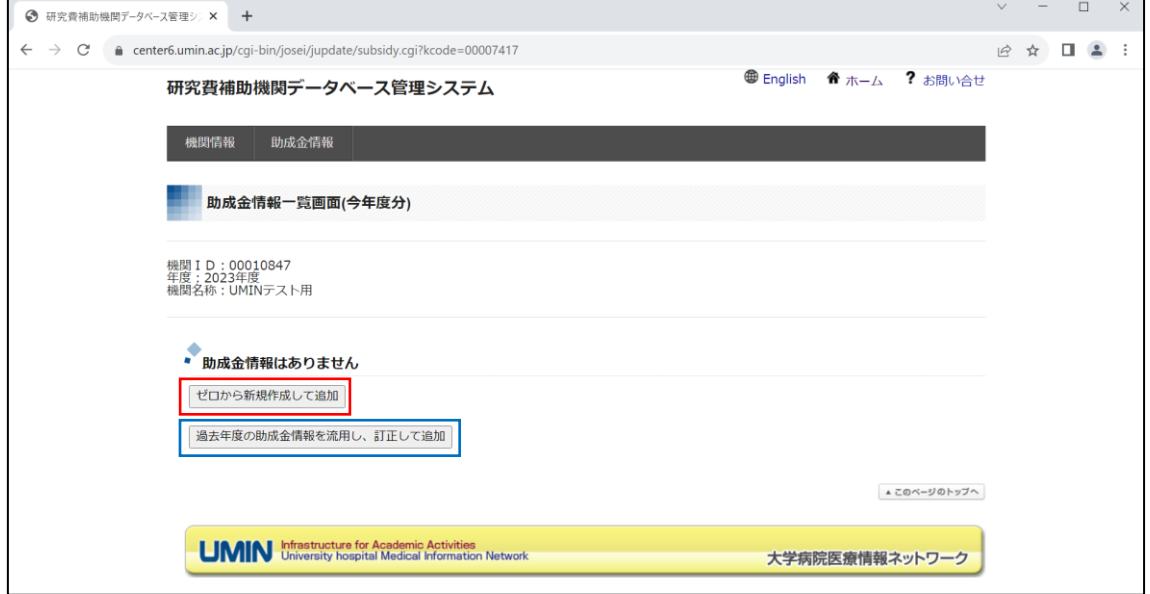

「ゼロから新規作成して追加」ボタンを押すと助成金情報を新規追加できます。 「過去年度の助成金情報を流用し、訂正して追加」を選択すると過去の登録済みの助成 金情報を流用して助成金情報の新規追加できます。

【助成金情報の登録がある画面】

助成金情報の登録がある場合は、下記のように表示されます。 助成金情報が複数ある場合、画面を下方向にスクロールすることで表示されます。 助成金情報の公開状況が公開中の場合は助成金情報の項目列が緑色に、非公開の場合 は黄色に表示されます。

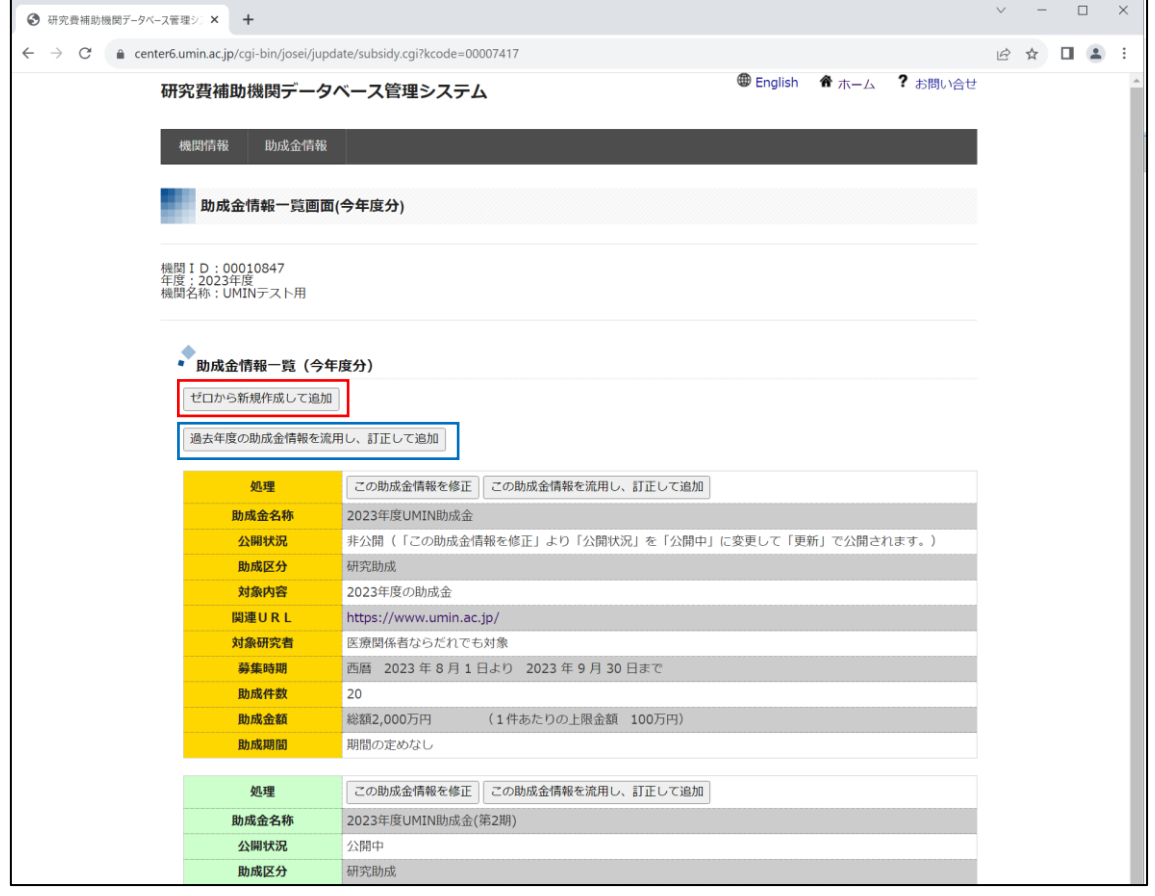

「ゼロから新規作成して追加」ボタンを押すと助成金情報を新規追加できます。

「過去年度の助成金情報を流用し、訂正して追加」を選択すると過去の登録済みの助成 金情報を流用して助成金情報の新規追加できます。

助成金情報の「この助成金情報を修正」ボタンを押すと登録済みの助成金情報を更新で きます。

流用したい助成金情報の「この助成金情報を流用し、訂正して追加」を選択すると表示 されている助成金情報を流用して助成金情報を新規に追加できます。

<span id="page-11-0"></span>助成金情報の追加

1. 助成金情報の追加

助成金情報一覧画面で「ゼロから新規作成して追加」を押すと助成金情報の新規入力が 表示されます。

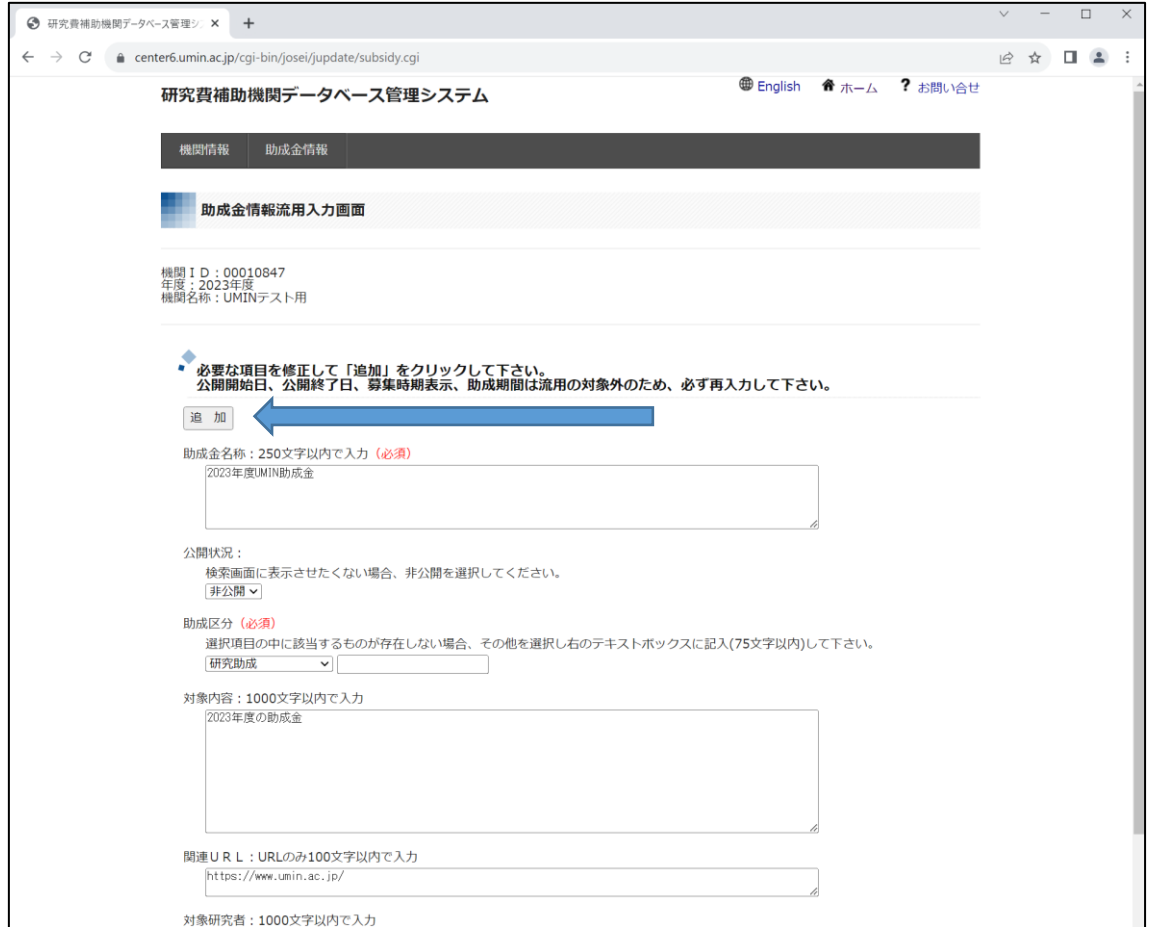

(必須)と表示されている項目は、入力必須の項目です。

追加したい項目を入力し、「追加」ボタンを押すと助成金情報を新規追加できます。 追加後に即時検索画面に表示させる場合は、公開状況を「公開中」に変更ください。 ※デフォルトは非公開としております。

2. 助成金情報追加結果の表示

「追加」ボタンを押すと下記の画面になります。

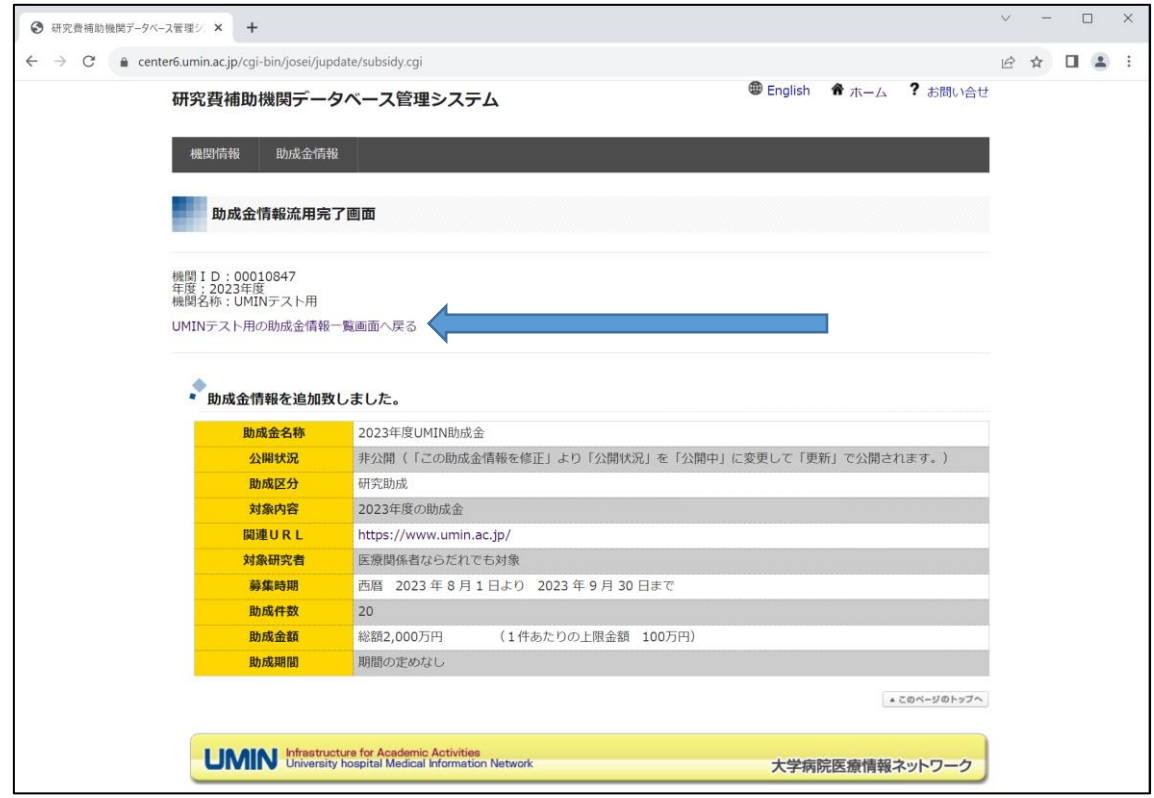

「(助成機関名)の助成金情報一覧画面へ戻る」リンクを選択すると助成金情報一覧画面 が表示されます。

<span id="page-12-0"></span>助成金情報の公開状況が公開中の場合は助成金情報の項目列が緑色に、非公開の場合 は黄色に表示されます。

助成金情報の更新

1. 助成金情報の更新

助成金情報一覧画面に表示されている助成金の「この助成金情報を修正」を押すと助成 金情報の更新画面が表示されます。

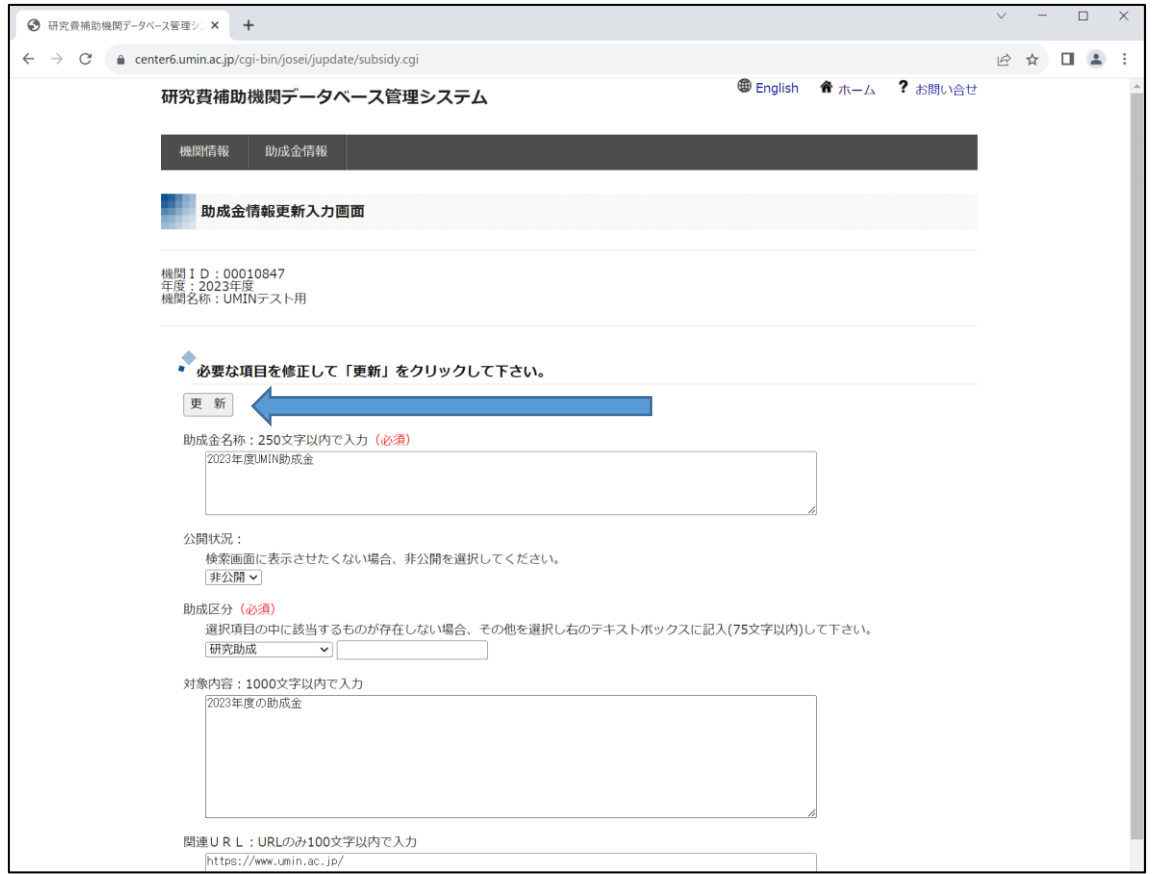

(必須)と表示されている項目は、入力必須の項目です。

修正したい項目を入力し、「更新」ボタンを押すと助成金情報を更新できます。

2. 助成金情報の更新結果の表示

「更新」ボタンを押すと下記の画面になります。

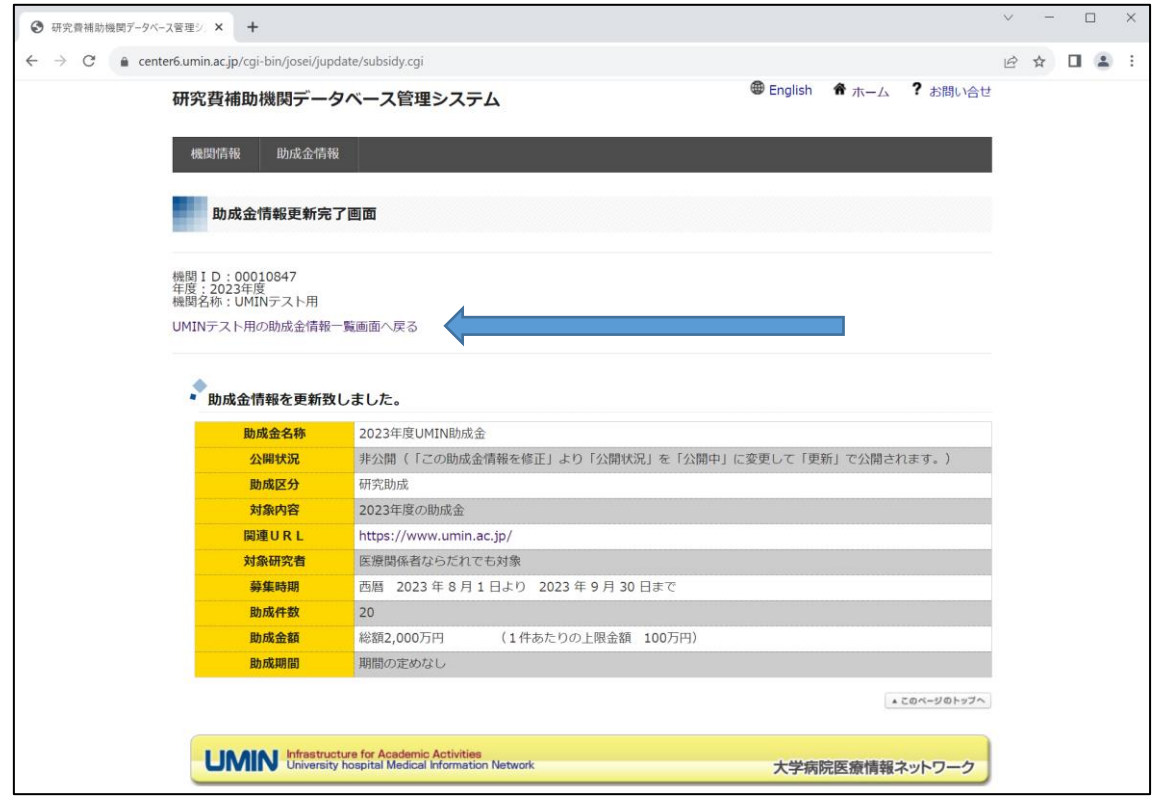

「(助成機関名)の助成金情報一覧画面へ戻る」リンクを選択すると助成金情報一覧画面 が表示されます。

助成金情報の公開状況が公開中の場合は助成金情報の項目列が緑色に、非公開の場合 は黄色に表示されます。

<span id="page-15-0"></span>助成金情報の流用入力

1. 助成金情報の流用入力

助成金情報一覧画面に表示されている助成金の「この助成金情報を流用し、訂正して追 加」を押すと選択した助成金情報を流用した入力画面が表示されます。

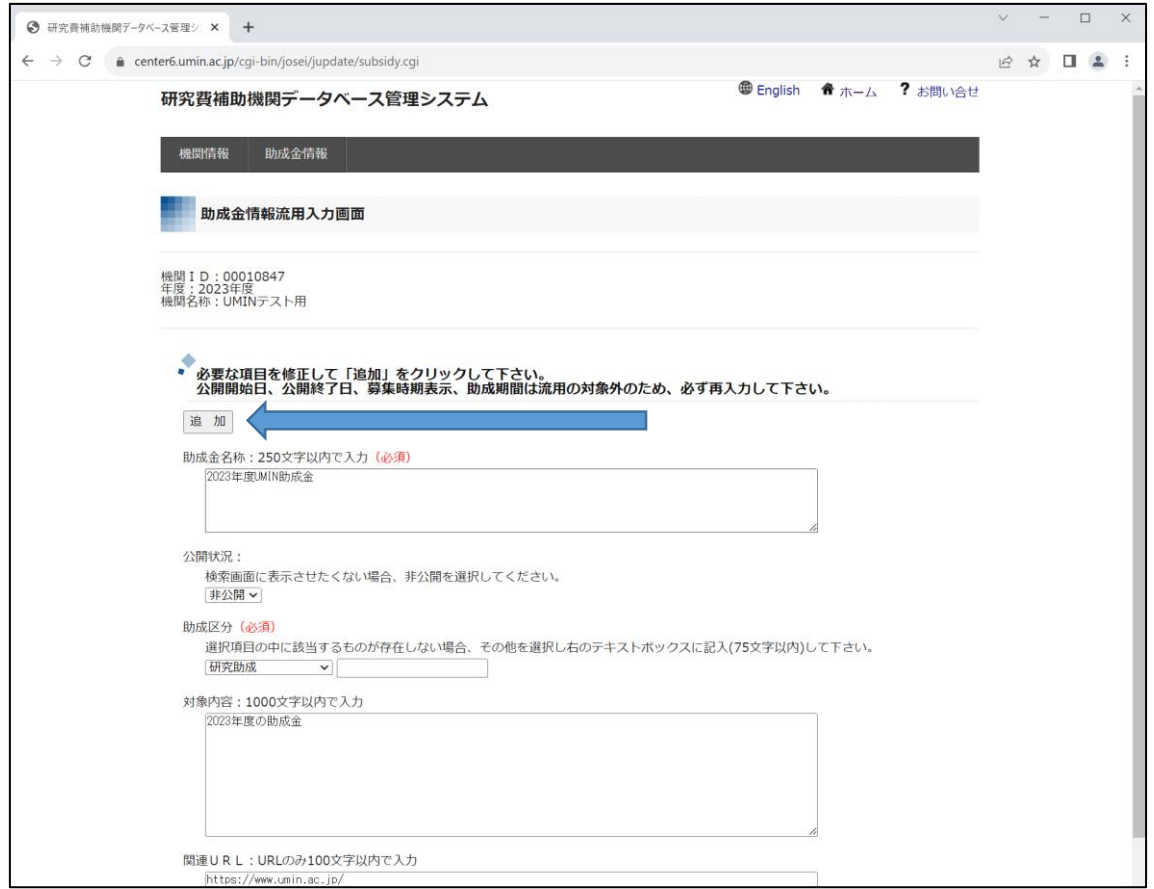

(必須)と表示されている項目は、入力必須の項目です。

※流用入力では日付に関連する項目(公募開始日、公募終了日、募集時期表示、助成期 間)は流用されません。その他の項目は流用元の項目を流用します。

必須項目および修正する項目を変更し、「追加」ボタンを押すと助成金情報を新規追加 できます。

追加後に即時検索画面に表示させる場合は、公開状況を「公開中」に変更ください。 ※デフォルトは非公開としております。

#### 2. 助成金情報流用結果の表示

「追加」ボタンを押すと下記の画面になります。

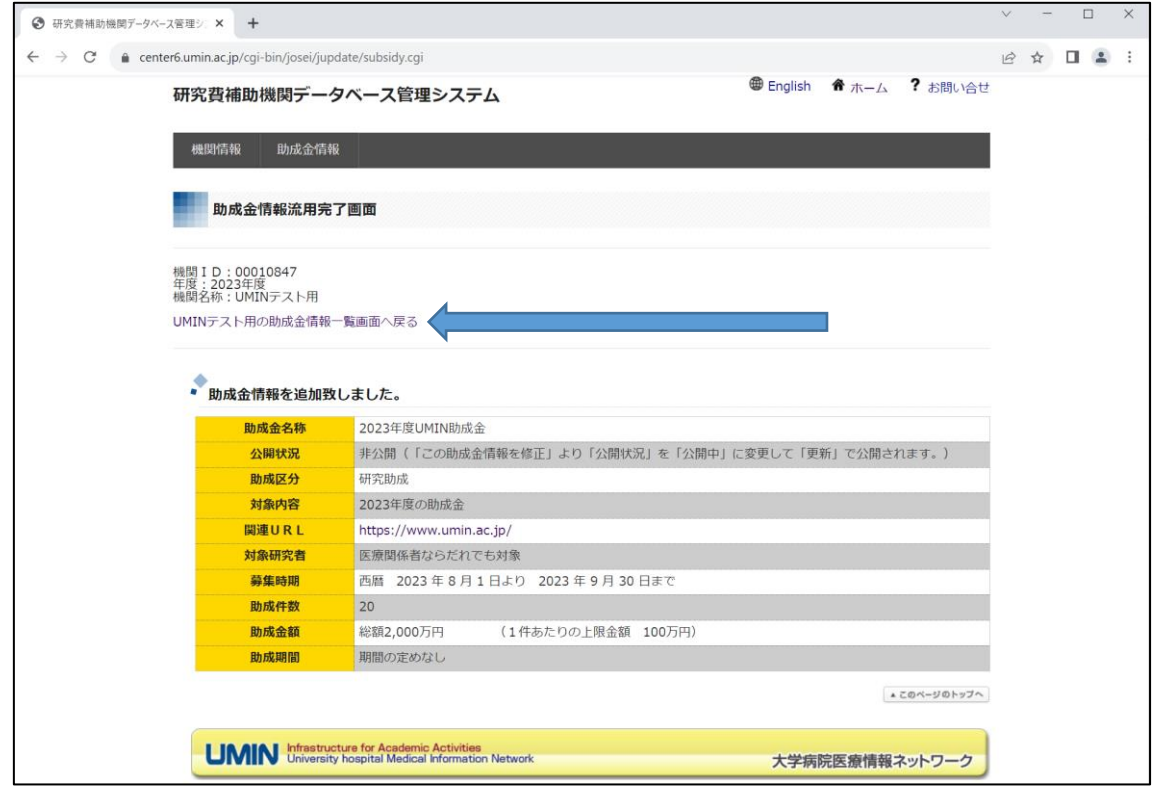

「(助成機関名)の助成金情報一覧画面へ戻る」リンクを選択すると助成金情報一覧画面 が表示されます。

助成金情報の公開状況が公開中の場合は助成金情報の項目列が緑色に、非公開の場合 は黄色に表示されます。

<span id="page-17-0"></span>過去年度の流用入力

1. 過去年度の流用入力

「助成金情報一覧画面」で「過去年度の助成金情報を流用し、訂正して追加」を選択す ると下記画面が表示されます。

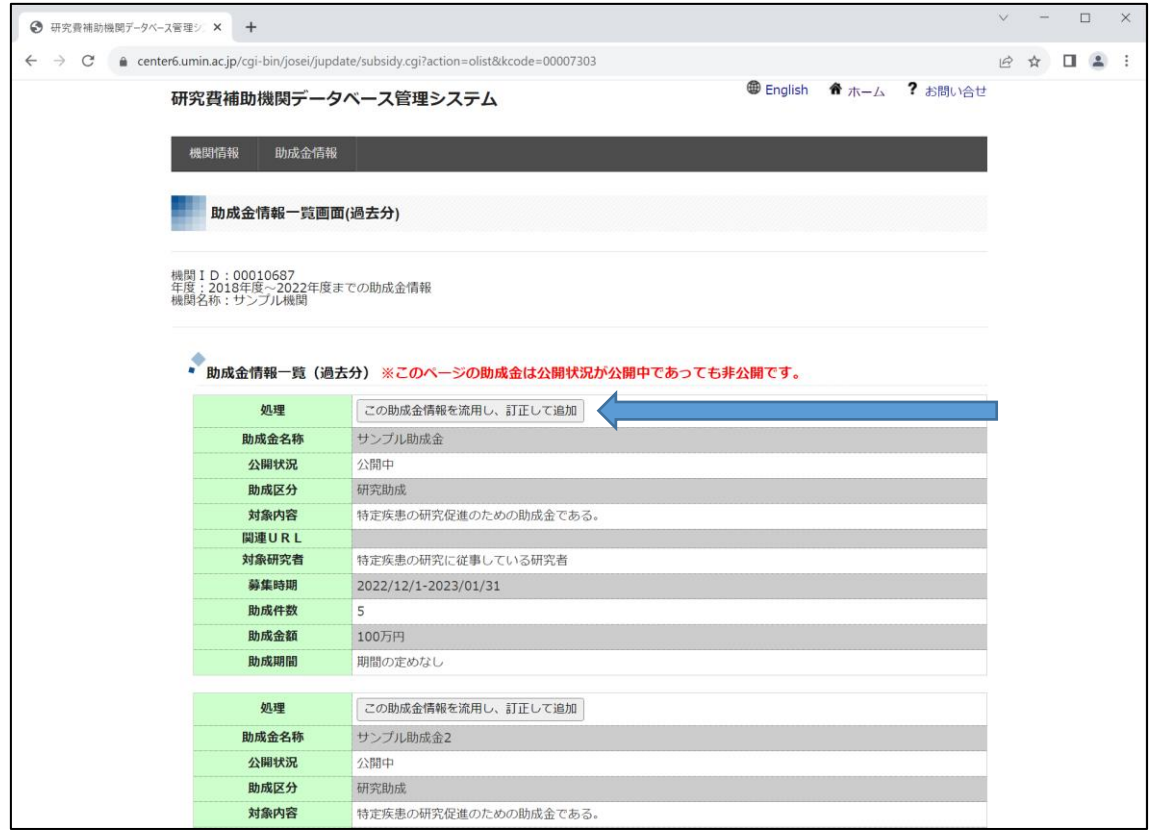

流用したい助成金情報の「この助成金情報を流用し、訂正して追加」を選択すると表示 されている助成金情報を流用して助成金情報を新規に追加できます。

2. 助成金情報一覧画面(過去分)で「過去年度の助成金情報を流用し、訂正して追加」を押 すと選択した過去の助成金情報を流用した入力画面が表示されます。

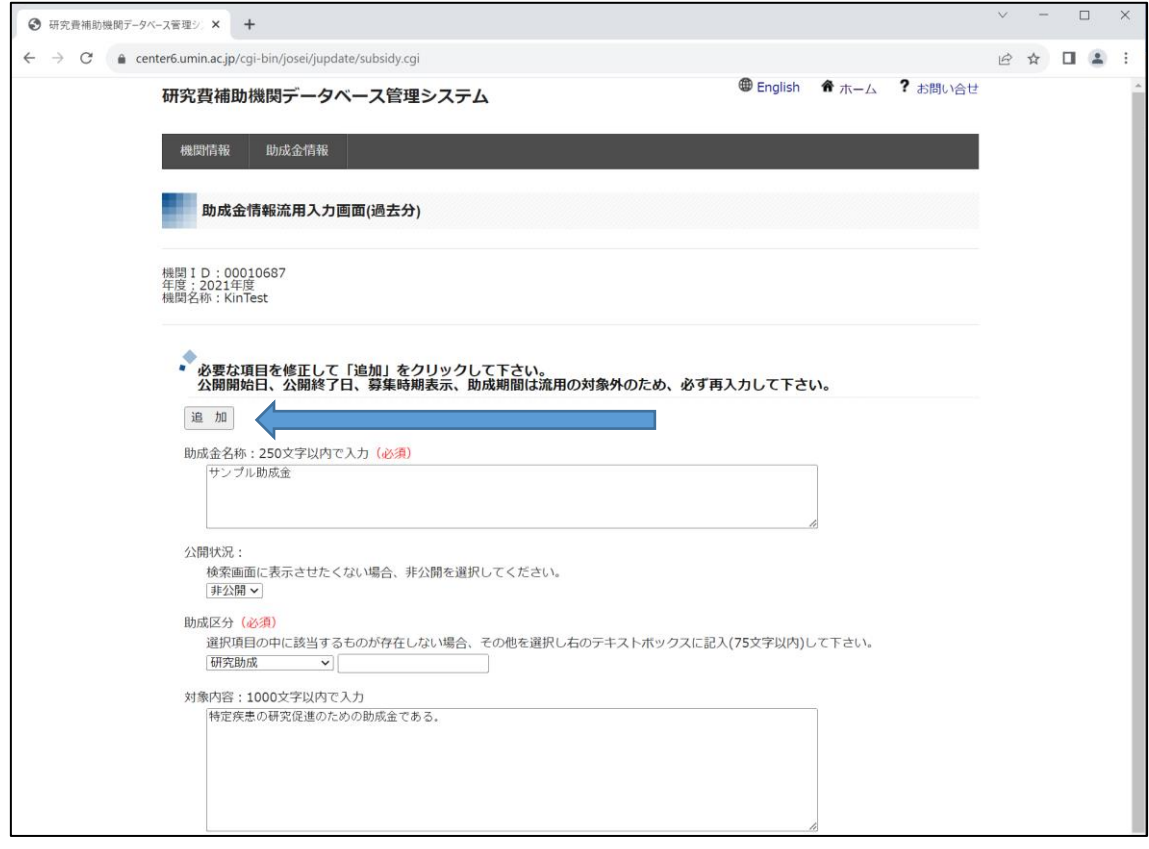

(必須)と表示されている項目は、入力必須の項目です。

※流用入力では日付に関連する項目(公募開始日、公募終了日、募集時期表示、助成期 間)は流用されません。その他の項目は流用元の項目を流用します。

必須項目および修正する項目を変更し、「追加」ボタンを押すと助成金情報を新規追加 できます。

#### 3. 助成金情報流用結果の表示

「追加」ボタンを押すと下記の画面になります。

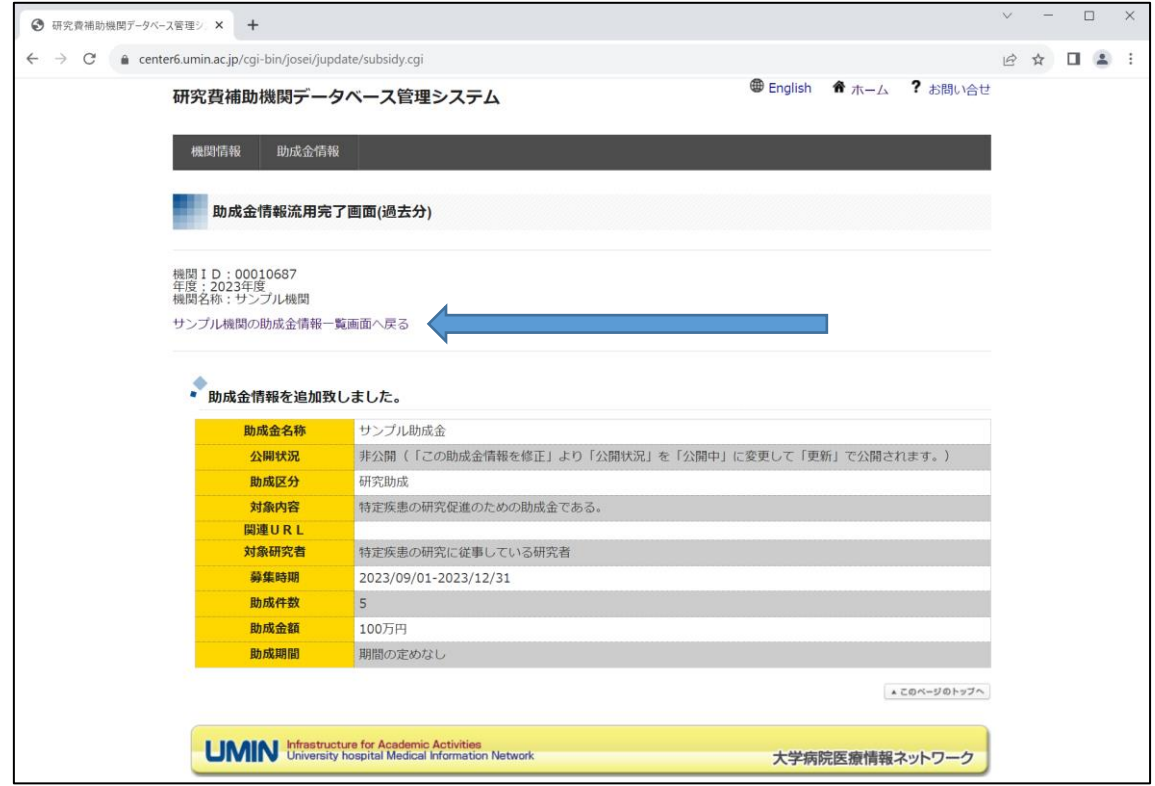

「(助成機関名)の助成金情報一覧画面へ戻る」リンクを選択すると助成金情報一覧画面 が表示されます。

助成金情報の公開状況が公開中の場合は助成金情報の項目列が緑色に、非公開の場合 は黄色に表示されます。

助成金情報の公開

1. 公開する助成金情報の選択

助成金情報一覧画面で「公開状況」が非公開の助成金情報の助成金の「この助成金情報 を修正」を押すと助成金情報の更新画面が表示されます。

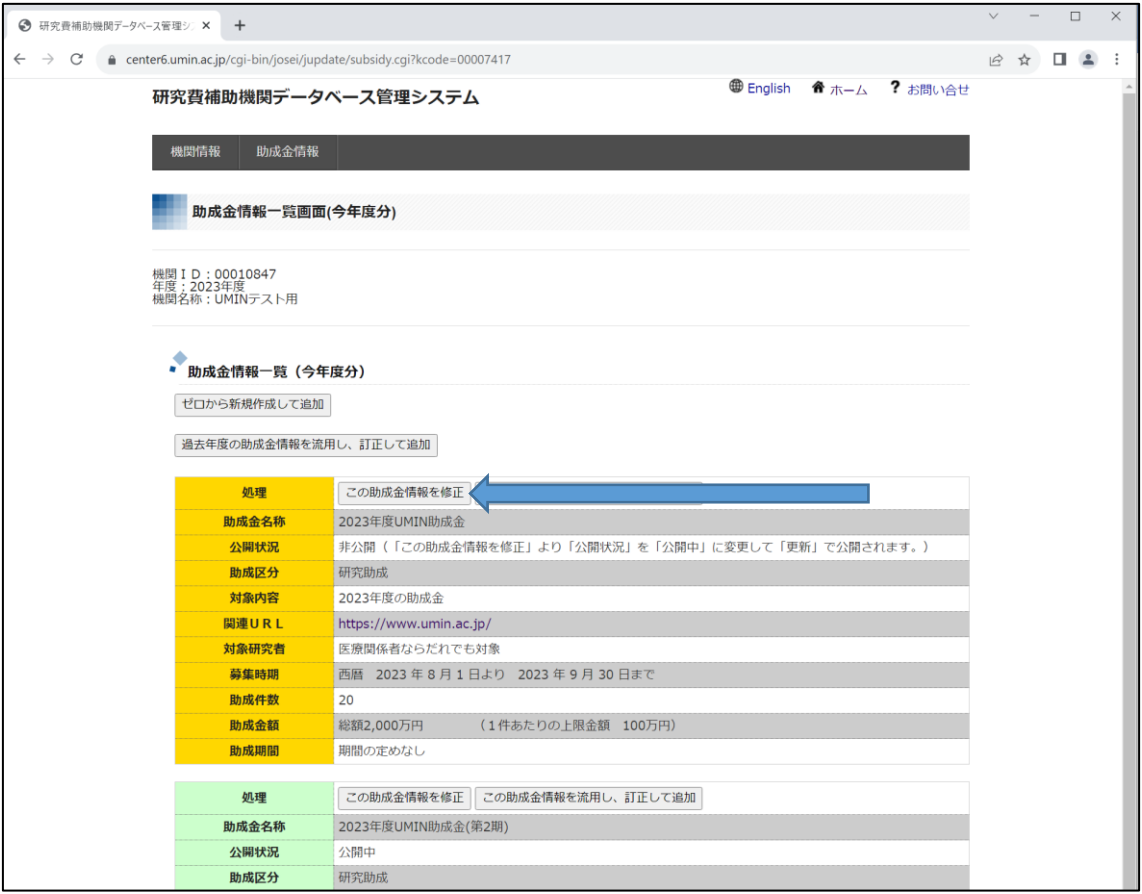

2. 表示された助成金情報の更新画面で「公開状況」を「公開中」に変更し、 「更新」をクリックする。

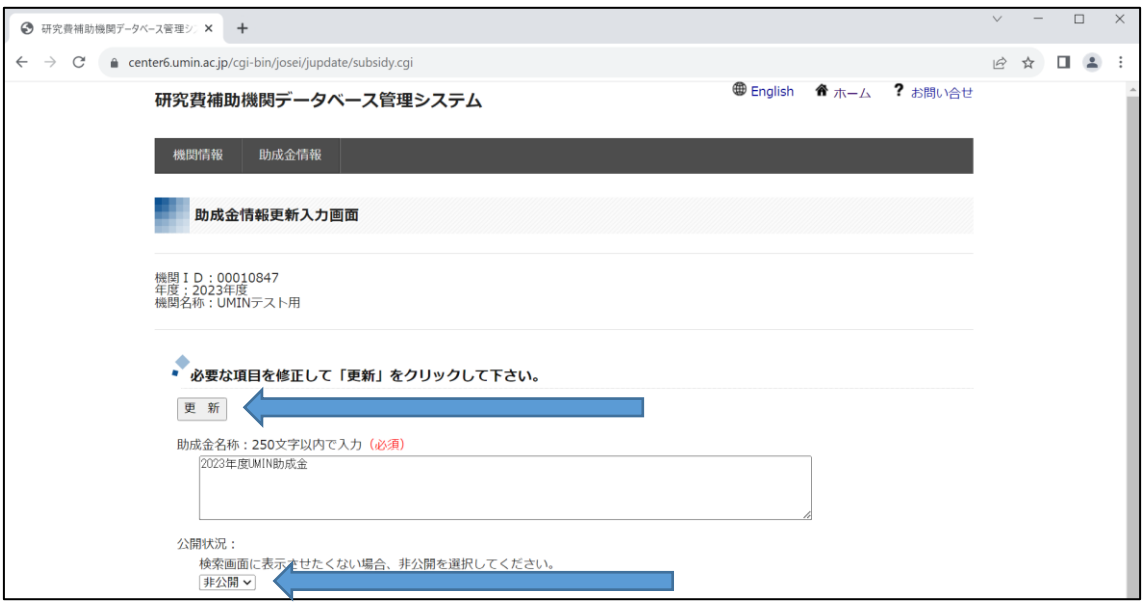

3. 下記のような助成金情報更新完了画面が表示され、助成金検索画面に公開されます。

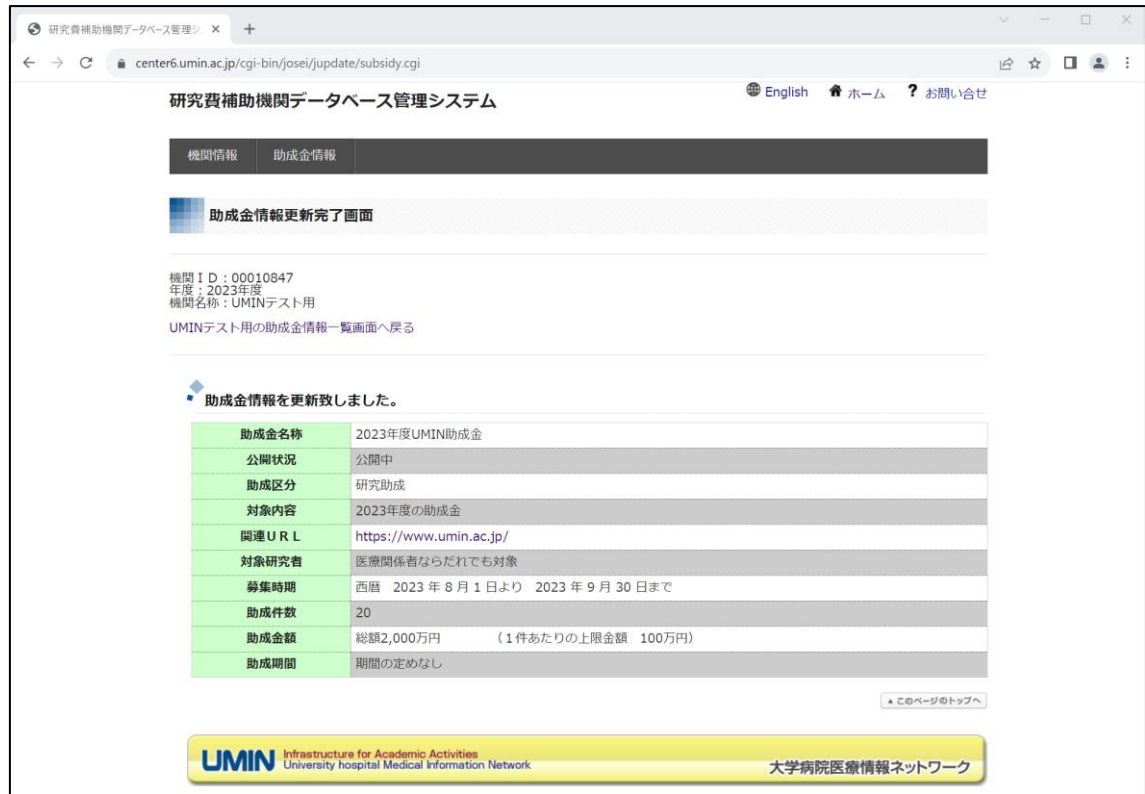

<span id="page-22-0"></span>注意事項

助成金情報を更新するとその日の深夜に新着情報としてメーリングリストに流れます。 また、UMIN Top ページの「新着情報」に掲載されます。

登録した助成金は原則公募終了日の年度末まで掲載されます。

配信メール:サンプル

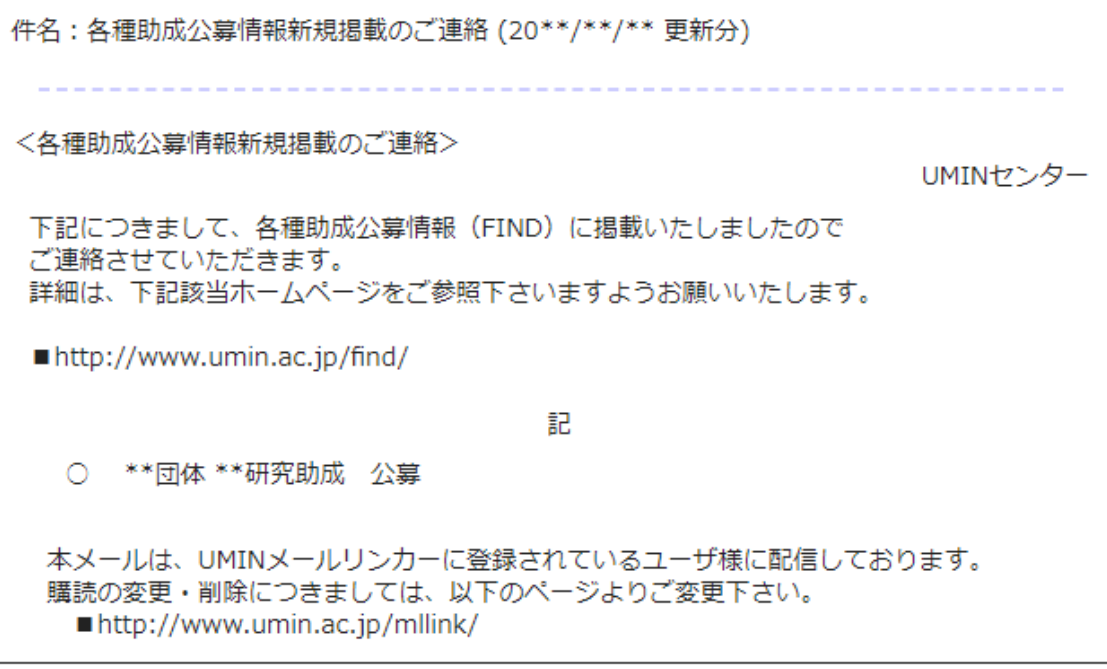

― 以 上 ―